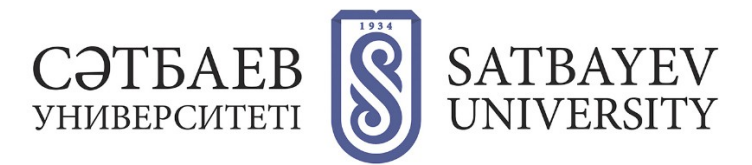

## **Регистрация в Publons**

**1. Вход в систему:**

**Вариант 1:**

Адрес входа: [https://publons.com](https://publons.com/)

**Вариант 2** (через платформу Web of Science):

Адрес входа: [https://apps.webofknowledge.com](https://apps.webofknowledge.com/) Для перехода в регистрационную анкету выберите вкладку Publons вверху страницы либо в меню «Инструменты» - «Publons».

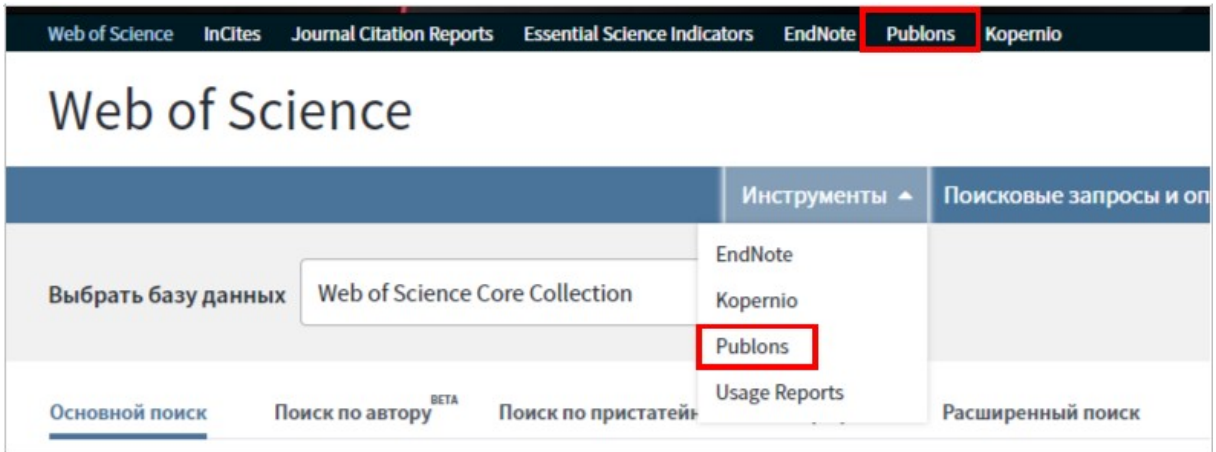

## **2. Регистрация в Publons**

Интерфейс и регистрация в Publons на английском языке.

## **Вариант 1:**

«Я никогда не регистрировался в Web of Science, у меня не было ResearcherID»

Адрес входа: https://publons.com. Кнопка «Register» в правом углу экрана. Далее необходимо заполнить регистрационную форму.

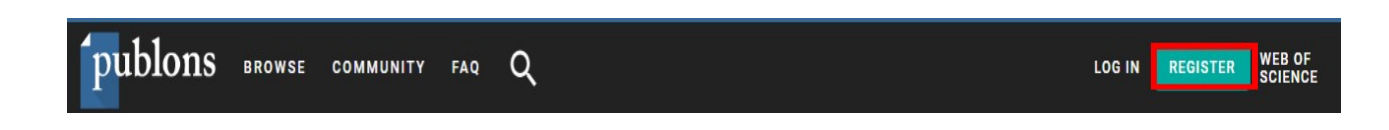

Поля для заполнения:

указать действующую электронную почту (предпочтительнее в домене **@satbayev.university);**

создать пароль (см. правила ниже); повторить созданный выше пароль; указать Ваше имя (First name); указать Вашу фамилию (Last name).

После заполнения регистрационной анкеты, необходимо завершить регистрацию, нажав на кнопку «Register» (в конце регистрационной анкеты) (кнопка становится кликабельной после заполнения всех полей анкеты).

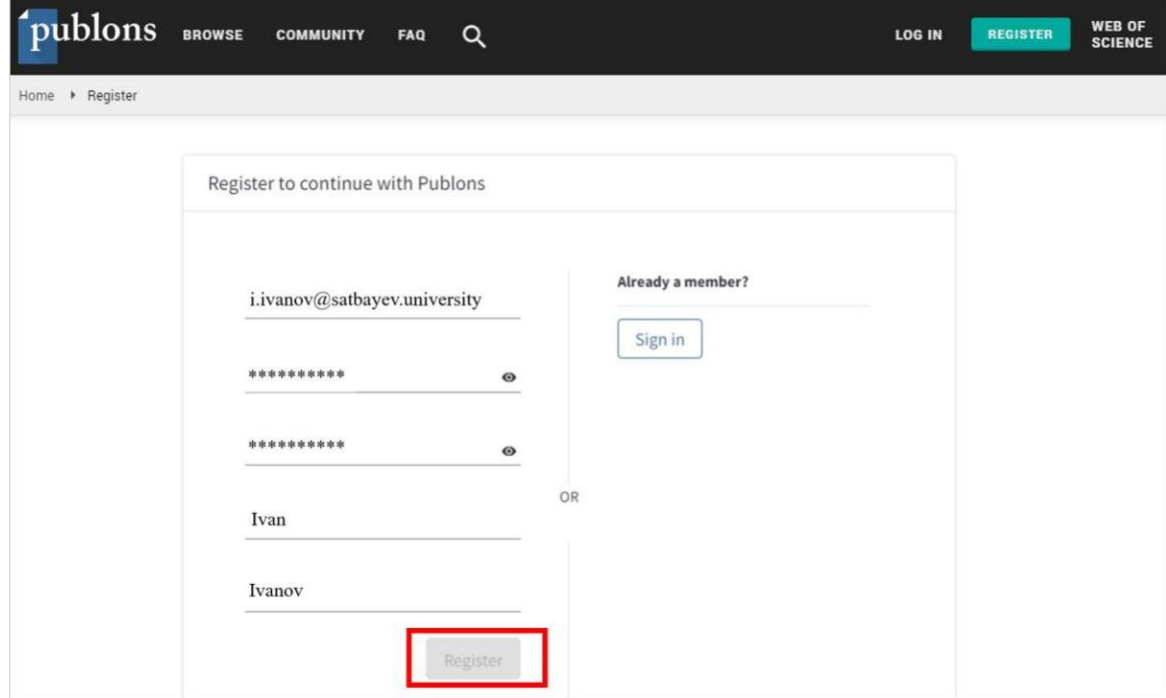

Правила создания пароля (Password):

не менее 8 символов;

не длиннее 95 символов;

хотя бы одна буква латинского алфавита;

хотя бы одна цифра; без пробелов в

начале и конце;

не менее одного специального знака  $(|@#\$%^{\wedge *}()~|~|\&~)$ .

На указанный при регистрации электронный адрес будет отправлено письмо, содержащее ссылку подтверждения, по которой следует перейти для завершения процедуры регистрации в Publons.

После регистрации и её подтверждения система предложит ознакомить Вас с краткой информацией о Publons. Для перехода в профиль выберите опцию «Continue», а затем «Get Started».

После добавления в профиль хотя бы одной публикации из Web of Science, номер ResearcherID добавится автоматически.

Если у Вас нет проиндексированных Web of Science публикаций, для получения номера ResearcherID необходимо обратиться в службу поддержки<info@publons.com> или для получения идентификатора ResearcherID необходимо перейти по ссылке: [https://publons.freshdesk.com/support/solutions/articles/12000038281-what-is-myweb-of](https://publons.freshdesk.com/support/solutions/articles/12000038281-what-is-myweb-of-science-researcherid)[science-researcherid](https://publons.freshdesk.com/support/solutions/articles/12000038281-what-is-myweb-of-science-researcherid)- и перейти по ссылке «this link».

Свой персональный идентификатор\* Вы увидите на основной странице профиля в верхней правой части экрана.

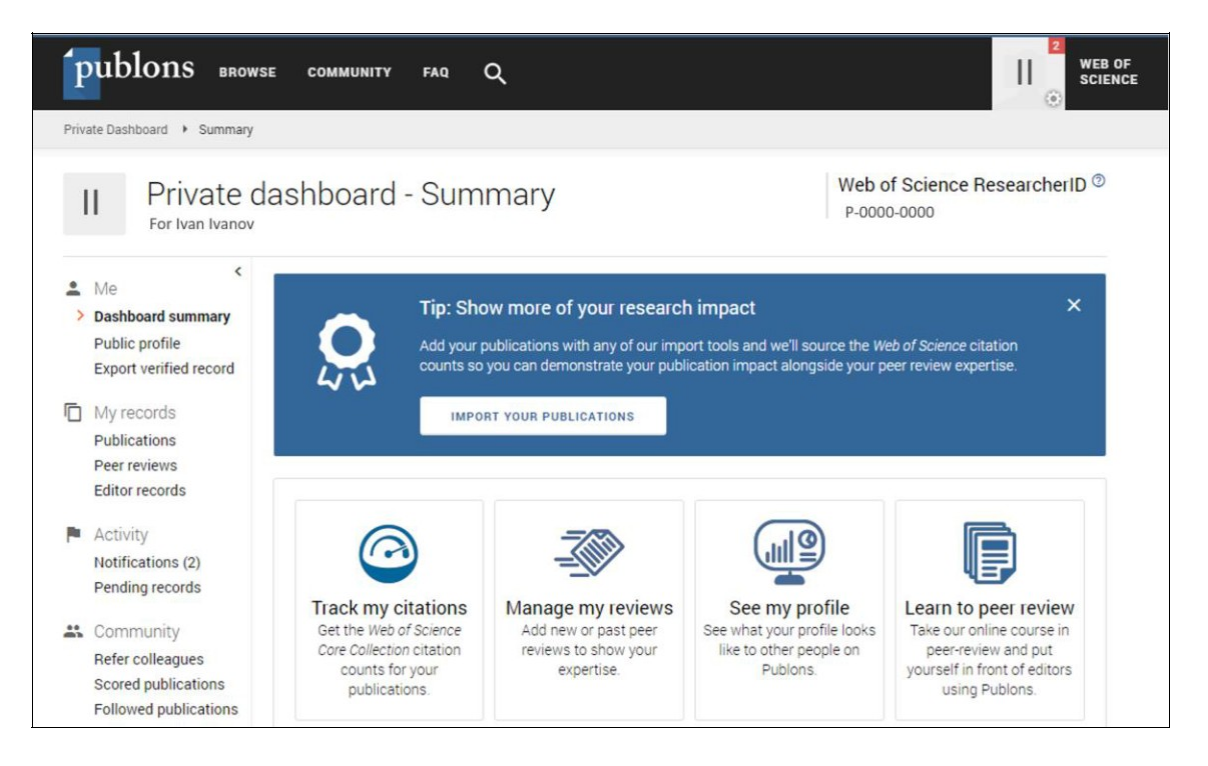

## **Вариант 2:**

Если у Вас уже есть регистрация (соответственно есть логин и пароль) в:

Web of Science (личный кабинет); Master Journal List; EndNote; ResearcherID.

Можно и нужно заходить в Publons по этому логину и паролю.

Адрес входа: [https://publons.com.](https://publons.com/)

Далее нажать в верхней правой части экрана «Log in».

После авторизации на платформе Publons будет доступна информация о публикациях и проведенных рецензиях. Если до момента миграции на новую платформу была учетная запись в ResearcherID, все данные автоматически <del>обновлены</del> обновляются до профиля Publons с сохранением всех списков литературы и других имеющихся данных. При наличии противоречивой информации, размещенной в Вашей учетной записи ResearcherID и Вашем профиле Publons (например, отличаются указанные области исследований), приоритет отдается информации профиля Publons. Если ваш профиль ResearcherID был закрытым (с пометкой «private»), он не добавлен в Publons. Необходимо сделать профиль ResearcherID общедоступным, нажав на «Управление профилем» («Manage profile») и установив флажок на «Public (Master)».